# **Visma Expense**

Brukarrettleiing for folkevalde

## **Møtegodtgjersle og reiseutgifter**

- Gjelder alle politiske møter, råd og utval
- Møtegodtgjersla er med utgangspunkt i løna til ordførar.

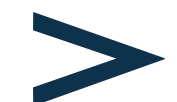

[Sjå forskrift om godtgjersle til folkevalde i](https://lovdata.no/dokument/LF/forskrift/2020-02-26-190?q=forskrift%20ullensvang) [Ullensvang kommnune i Vestland fylke.](https://lovdata.no/dokument/LF/forskrift/2020-02-26-190?q=forskrift%20ullensvang)

- Krav om tapt arbeidsforteneste skal ikkje leggjast inn her, det må leverast til politisk sekretariat.
- Leiargodtgjersler skal ikkje leggjast inn her, dei vert automatisk utbetalt frå politisk sekretariat.

### **Tips! Visma Employee - mobil app**

Visma Employee er ein app som er grei å nytte på mobilen. Her kan du lett senda bilete av kvitteringar eller andre vedlegg til reiserekningar direkte til **Visma Expence**.

App kan du laste ned i App store, Play butikk e.l.

Bruk same passord til **Visma Employee !** som til **VismaExpence**

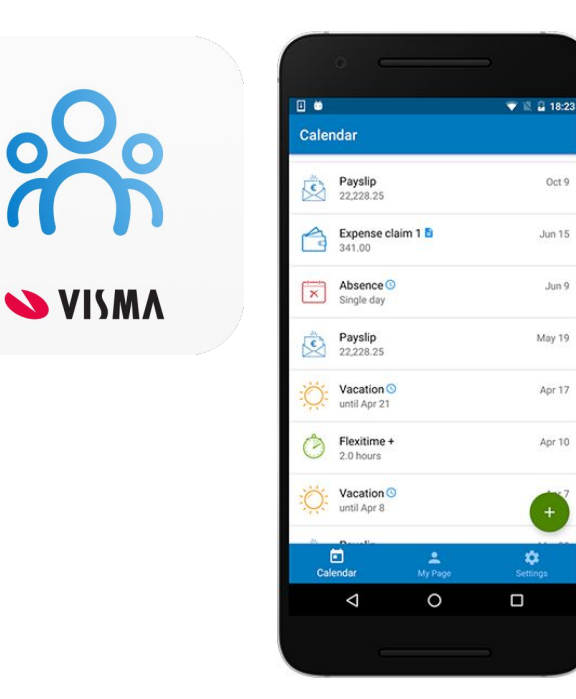

Oct 9

Jun 15

Jun 9

May 19

Apr 17

Apr 10

### **Møtegodtgjersle - expense**

### [https://signin.visma.net](https://connect.visma.com/?ReturnUrl=%2Fconnect%2Fauthorize%2Fcallback%3Fclient_id%3Dodp%26redirect_uri%3Dhttps%253A%252F%252Fsignin.visma.net%252Floginwebapp%252FvismaConnectCallback.xhtml%26response_type%3Dcode%2520id_token%26scope%3Dopenid%2520email%2520profile%26response_mode%3Dform_post%26nonce%3DESPyCrlf%26state%3DBx0K1vP8K9DwfSO3BZRTCZ0x9LsB5hsA)

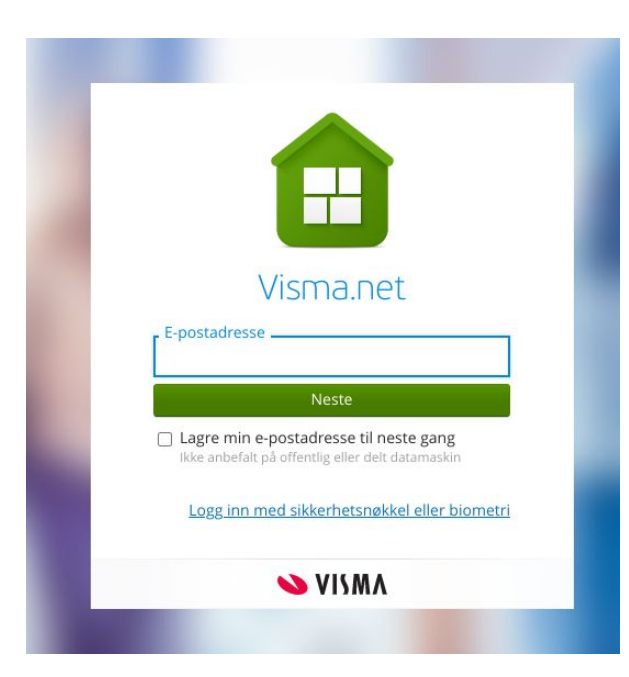

Legg inn den kommunale e-postadressa di og klikk **Neste**.

**namn.etternamn@ullensvang.kommune.no** 

### **Logg inn - 2 alternativ**

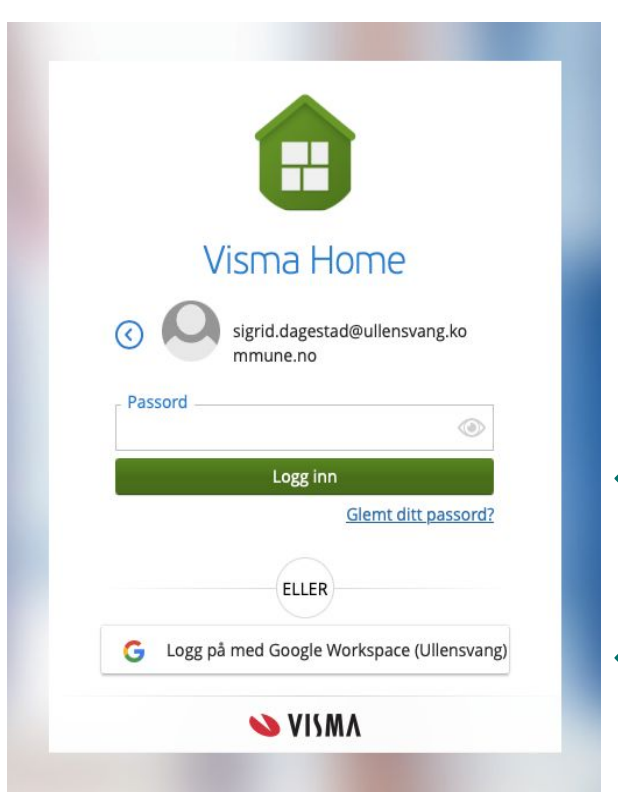

**Alternativ 1.**

#### **Fyrste pålogging eller gløymt passord?**

Klikk på Glemt ditt passord?

Du vil få nytt passord tilsendt på din kommunale e-post.

Passord kan gå til søppelpost, så sjekk der ved manglande tilsendt lenkje for å resetja passord.

**Alternativ 2. (enklaste pålogging)**

Klikk på **Logg på med Google Workspace** 

*Google passordet ditt er det du nyttar når du logger inn på din kommunale e-post.*

### **Expense**

### I startbilete som kjem opp vel du ⊕

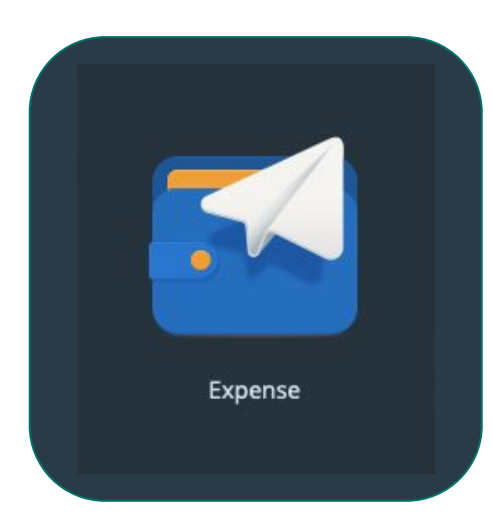

### 1. Klikk så på

#### + Opprett ny

- 2. Legg inn beskriving av det som skal registrerast, f.eks. *Møtegodtgjersle oktober.*
- 3. **Viktig** at du legg inn folkevald/politisk stilling om du har fleire stillingar i kommunen.

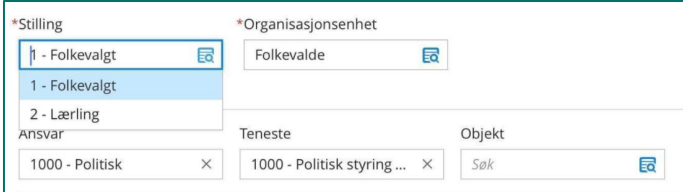

#### Klikk på

#### **+ Legg til utlegg**

for å registrere f.eks. møtegodtgjersle.

#### **Møtegodtgjersle** får du

ikkje automatisk, men ved å registrera inn kva styre/råd/utval du har delteke i.

#### Klikk på

#### **+ Legg til kjøring**

for å legge inn køyring innad i kommunen, dette er f.eks. reise til/frå møte.

#### Klikk på

#### **+ Legg til reise/diett**

for å legge inn reiserekning ved overnatting.

Deltaking på f.eks. møte og/eller kurs som utløyser diett pengar, ekstra utlegg til bompengar og ferje, hotellrekningar mm.

# **Registrer**

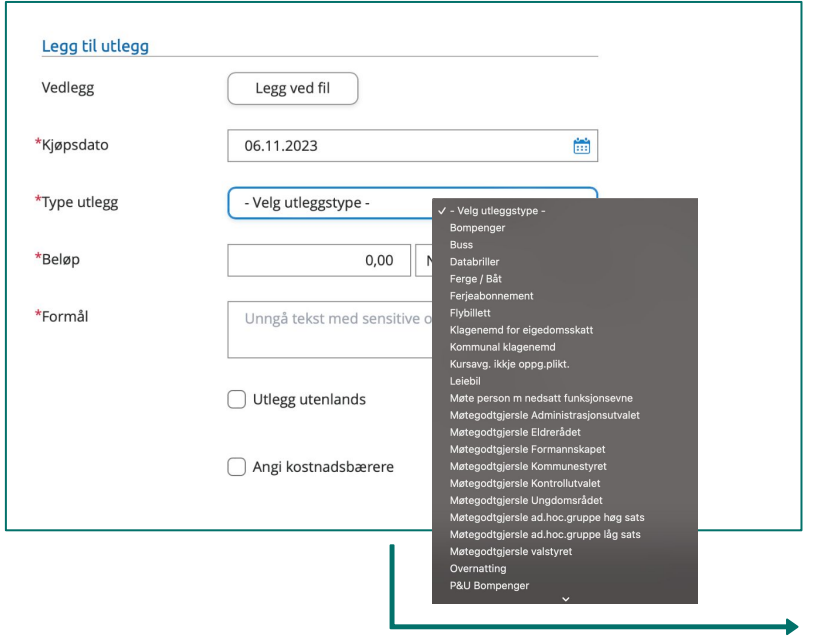

- 1. **\*Kjøpsdato** legg inn dato for møte
- 2. **\*Type utlegg** finn riktig råd/utval
- 3. **\*Antall** skal alltid vera **1**  dette utløyser rett beløp.
- 4. **\*Formål**  beskriv det same som står ovanfor i type utlegg, f.eks. Klagenemnd for eiendomsskatt, Formannskapet ol.
- 5. Klikk på **Legg til**

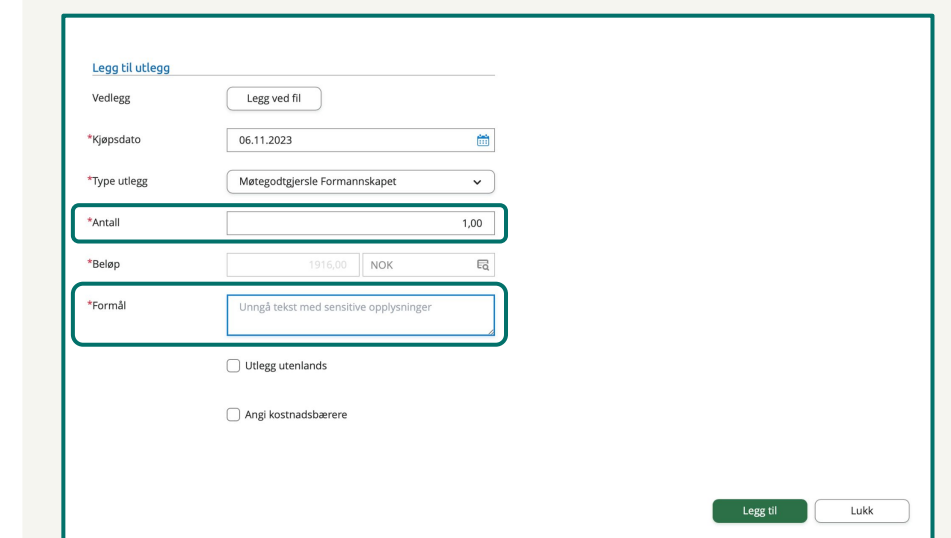

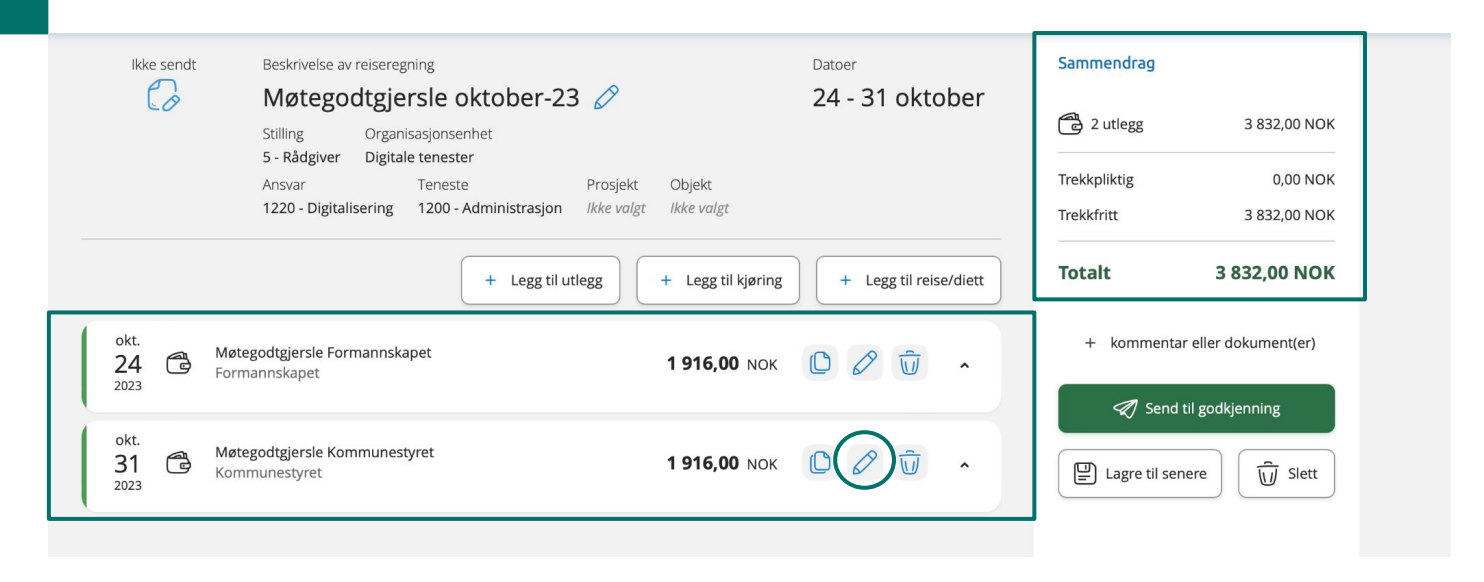

- 1. Når du har klikka på **Legg til** kjem du tilbake til oversiktssida der du kan leggja til fleire registeringar.
- 2. Har du gjort ei **feilregistrering** kan du klikke på **ikon av penn** på den enkelte registeringa for å gjera endringar.
- 3. På høgresida får du opp eit **Sammendrag** over kva som er lagt inn, og totalbeløp.

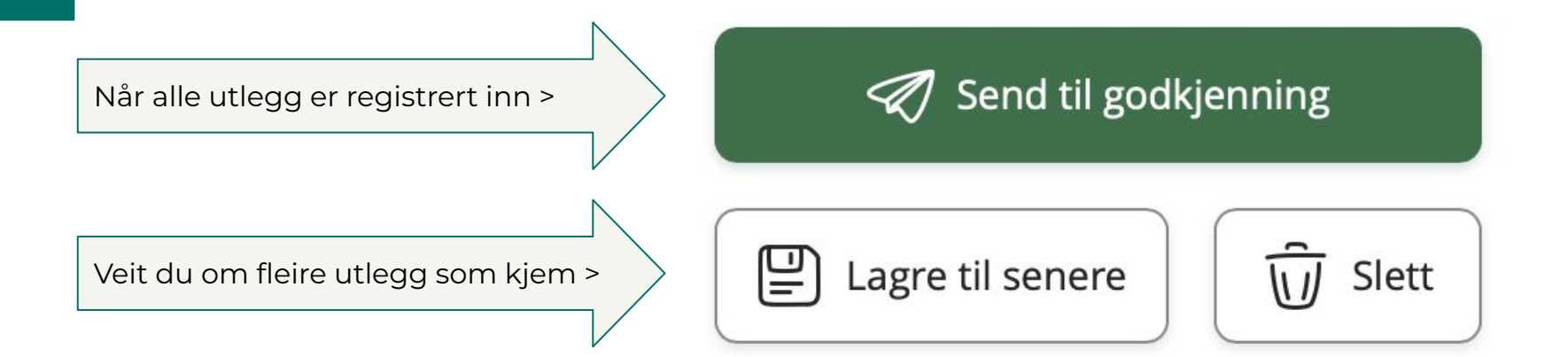

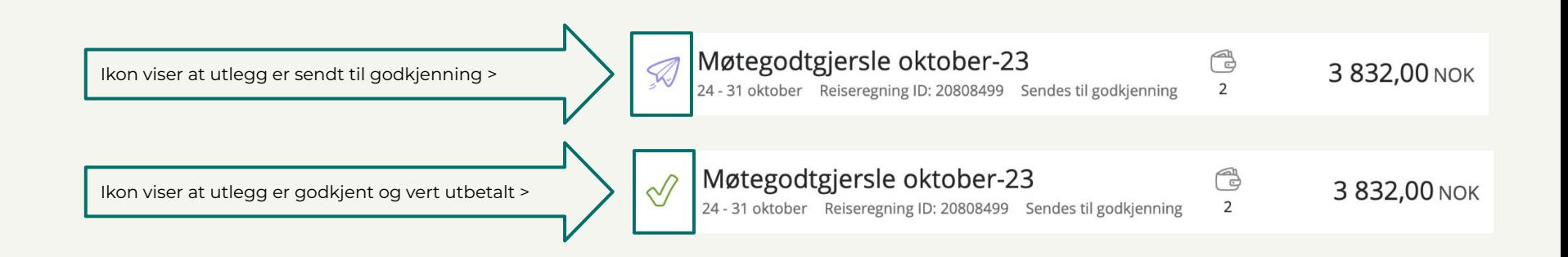

# **Frist for innlevering**

- Den siste i kvar månad for å kome med til neste lønsutbetaling
- Forbehald om at alt er i orden knytt til beløp, datoar, kvitteringar osv. Dersom retur, lyt den endrast og sendast til ny godkjenning.
- Lønslipp vert sendt seinast 12. kvar månad
- Evt. henvendingar på e-post til:
	- **Politisk sekreteriat ved Linn Østerbø [linn.osterbo@ullensvang.kommune.no](mailto:linn.osterbo@ullensvang.kommune.no)**

# Innlogging: [https://signin.visma.net](https://connect.visma.com/?ReturnUrl=%2Fconnect%2Fauthorize%2Fcallback%3Fclient_id%3Dodp%26redirect_uri%3Dhttps%253A%252F%252Fsignin.visma.net%252Floginwebapp%252FvismaConnectCallback.xhtml%26response_type%3Dcode%2520id_token%26scope%3Dopenid%2520email%2520profile%26response_mode%3Dform_post%26nonce%3DESPyCrlf%26state%3DBx0K1vP8K9DwfSO3BZRTCZ0x9LsB5hsA)

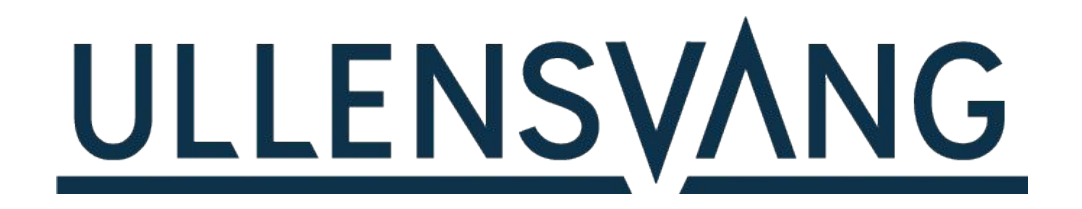